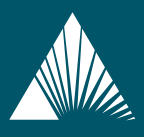

## THE CAIPERS EDUCATION CENTER

STAYING ON TOP OF YOUR CalPERS BENEFITS

## **Enroll in a CalPERS retirement education class today!**

To access our class schedules at **my|CalPERS.ca.gov**.

• Log in with your User ID and Password - if you do not have a User ID, you may register for one by selecting **Register Now**.

Once you have logged into my|CalPERS, follow the steps below to enroll in a class:

- At the left side of the screen, select **my education** and then **Select a Class.**
- On the Select a Class page you can search in four ways:
	- **1. View all Online Classes**  narrow your search to classes that you can take online at your own pace
	- **2. View all Instructor-Led Classes** narrow your search to include classes that are offered in person
	- **3. Select a Regional Office**  narrow your search to the area near you
	- **4. Display Classes Sponsored by Employers**  narrow your search to classes for members of specific employers

CalPERS offers a series of five classes designed to educate CalPERS members at any stage of their careers. The following classes can be taken online or in person:

**Class One**: New CalPERS Member **Class Two**: Continuing CalPERS Member **Class Three**: Planning Your Retirement **Class Four**: Completing Your Retirement Application **Class Five**: Retired CalPERS Member

- Select the type of class you are interested in and this will give you all available dates, times, locations, and enrollment options.
- Once you see the class you want, select the **Enroll** button, enter your information, and select the **Next** button.
- Review your enrollment summary and select the **Submit** button. The **Enrollment Confirmation** page displays, indicating that your enrollment is successful.

Be sure to complete all the steps until the Enrollment Confirmation page displays to ensure that your enrollment is complete.